# **Migration Bullseyes > Bookworm**

- Objet : du tuto **PEix Me!**
- Niveau requis : **PEIX Me!** [débutant,](http://debian-facile.org/tag:debutant?do=showtag&tag=d%C3%A9butant) [avisé](http://debian-facile.org/tag:avise?do=showtag&tag=avis%C3%A9)
- Commentaires : Contexte d'utilisation du sujet du tuto. <sup>PFIX Me!</sup>
- Débutant, à savoir : [Utiliser GNU/Linux en ligne de commande, tout commence là !.](http://debian-facile.org/doc:systeme:commandes:le_debianiste_qui_papillonne) ♥

# **A - Migration de Bullseyes vers Bookworm**

## **A - 1 Conditions requises :**

• Il faut que le disque dur soit partitionné de la façon suivante :

- (/) partition racine
- swap (éventuellement, pas nécessaire en cas de disque SSD)
- /home

 • Un disque dur partitionné en mode Assisté du genre : utiliser un disque entier est inadaptée à cette méthode du fait que la (/) est

 mélangée avec les autres dossiers. Dans ce cas il faut tout réinstaller à Zéro, ou alors utiliser une autre méthode.

### **A - 2 Principe de la migration**

#### **A - 2 .1 Avant d'installer le nouvel iso sur (/) il faut :**

 • Sauvegarder les données du pc sur un disque dur extérieur, y compris le dossier .mozilla (.mozilla contient la config de Firefox m de p ...etc)

• renommer le dossier utilisateur/ en utilisateurold/.

• Les autres fichiers cachés ne doivent pas à être sauvegardés et n'ont

pas à être changé de nom, car ils contiennent des données nuisibles à l'installation de la nouvelle version.

#### **A - 2.2 Installation sur (/)**

• Installer avec la clef usb ou dvd comme d'habitude, avec l'installateur.

• Ne pas toucher à la partition /home

 • Effacer la partition racine (/) choisir remplir avec des zéros, et reformater en ext4

 • Dans la nouvelle version installée, on va donc trouver, le nouveau dossier utilisateur et utilisateurold. Dans le nouveau dossier utilisateur,

 on trouvera aussi un dossier .mozilla qui ne contient pas les configurations de l'ancien Firefox. Pour retrouver les anciennes configurations

il faudra copier le dossier .mozilla se trouvant dans utilisateurold,

dans le nouveau dossier utilisateur. • Copier les données de utilisateurold dans le nouvel utilisateur (attention les fichiers cachés ne sont pas copiés), ce qui permet de retrouver ses anciens dossiers et fichiers utilisés sous Bullseyes.

Nota : Pour ne pas se tromper et par précaution, il vaut mieux renommer le .mozilla contenu dans le dossier utilisateur Bookworm, en .mozillanouveau.

### **A - 3 Méthode détaillée pour effectuer la migration**

#### **A - 3.1 Renommer utilisateur en utilisateurold**

Avant d'installer le nouvel iso il faut renommer utilisateur de Bullseyes en utilisateurold.

```
 • Ouvrir un terminal
```
• Aller dans utilisateur

sudo mv utilisateur/ utilisateurold/

Pour vérifier :

ls

**Nota :** On peut opérer avec le gestionnaire de fichier, et quand on se trouve dans utilisateur, clic droit > ouvrir un terminal ici > copier coller la ligne de commande ci-dessus :

#### **A - 3.2 Installer l'iso**

- Lancer l'installateur en mode manuel
- Ne pas formater le home

```
 • On va installer Bookworm sur la partition racine (/), (effacer la
```

```
partition avec des zéros, et reformater en ext4)
```

```
 • Continuer l'installation comme d'habitude
```
# **B - Copier les données des anciens dossiers dans le nouvel utilisateur**

#### **B - 1 mozillanouveau**

Aller dans utilisateur (celui qui vient d'être crée avec l'iso Bookworm) et changer le nom par précaution.

**Nota :** On peut opérer avec le gestionnaire de fichier, et quand on se trouve dans utilisateur > ouvrir un terminal ici > copier coller la ligne de commande suivante :

sudo mv .mozilla/ .mozillanouveau/

**Remarque :** ce dossier .mozillanouveau a une seule utilité ; ne pas interférer du fait qu'il n'aura pas le même nom, avec le .mozilla qui contient les configurations de Firefox que j'utilise. A la fin de l'installation on peut le supprimer

#### **B - 2 Copier .mozilla, contenu dans le dossier utilisateurold, dans utilisateur**

Aller dans utilisateurold, copier coller la ligne de commande suivante dans un terminal :

```
sudo cp -r .mozilla/ ../utilisateur/
```
#### **B -3 Copier les fichiers visibles de utilisateurold dans utilisateur**

Aller dans utilisateurold, copier coller la ligne de commande suivante dans un terminal :

```
sudo mv $(ls) ../utilisateur
```
# **C - Nettoyage des dossiers**

#### **C - 1 Supprimer utilisateurold après l'installation complète**

Aller dans /**home**

sudo rm -rf utilisateurold/

#### **C - 2 supprimer .mozillanouveau**

cd /home/utilisateur/

sudo rm -rf .mozillanouveau

From: <http://debian-facile.org/> - **Documentation - Wiki**

Permanent link: **<http://debian-facile.org/utilisateurs:nounours:migration-bullseyes-bookworm>**

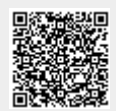

Last update: **23/10/2023 07:46**